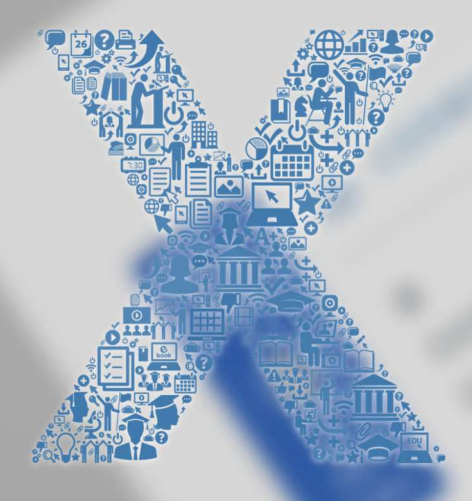

# Learning X Catalog

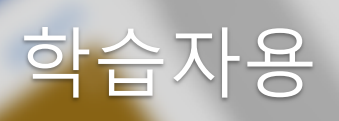

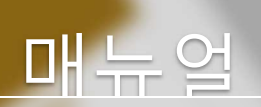

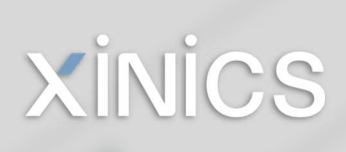

목 차

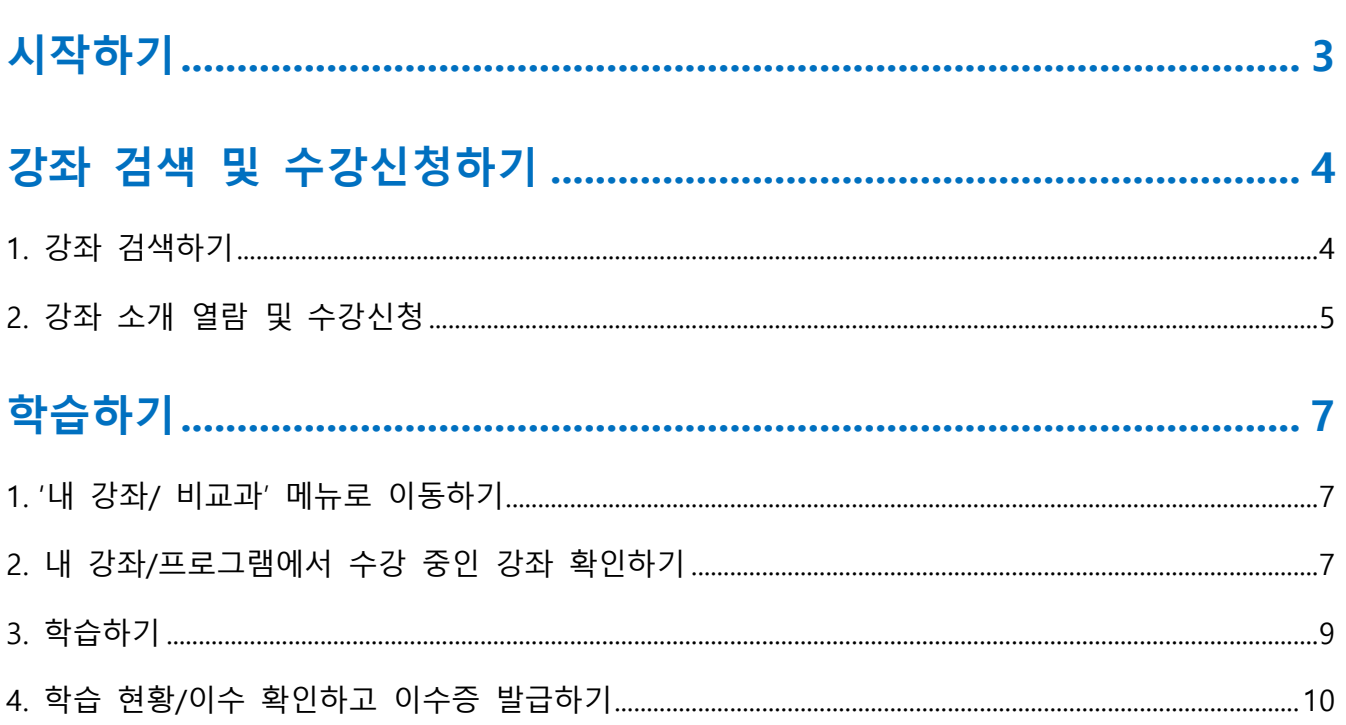

## 시작하기

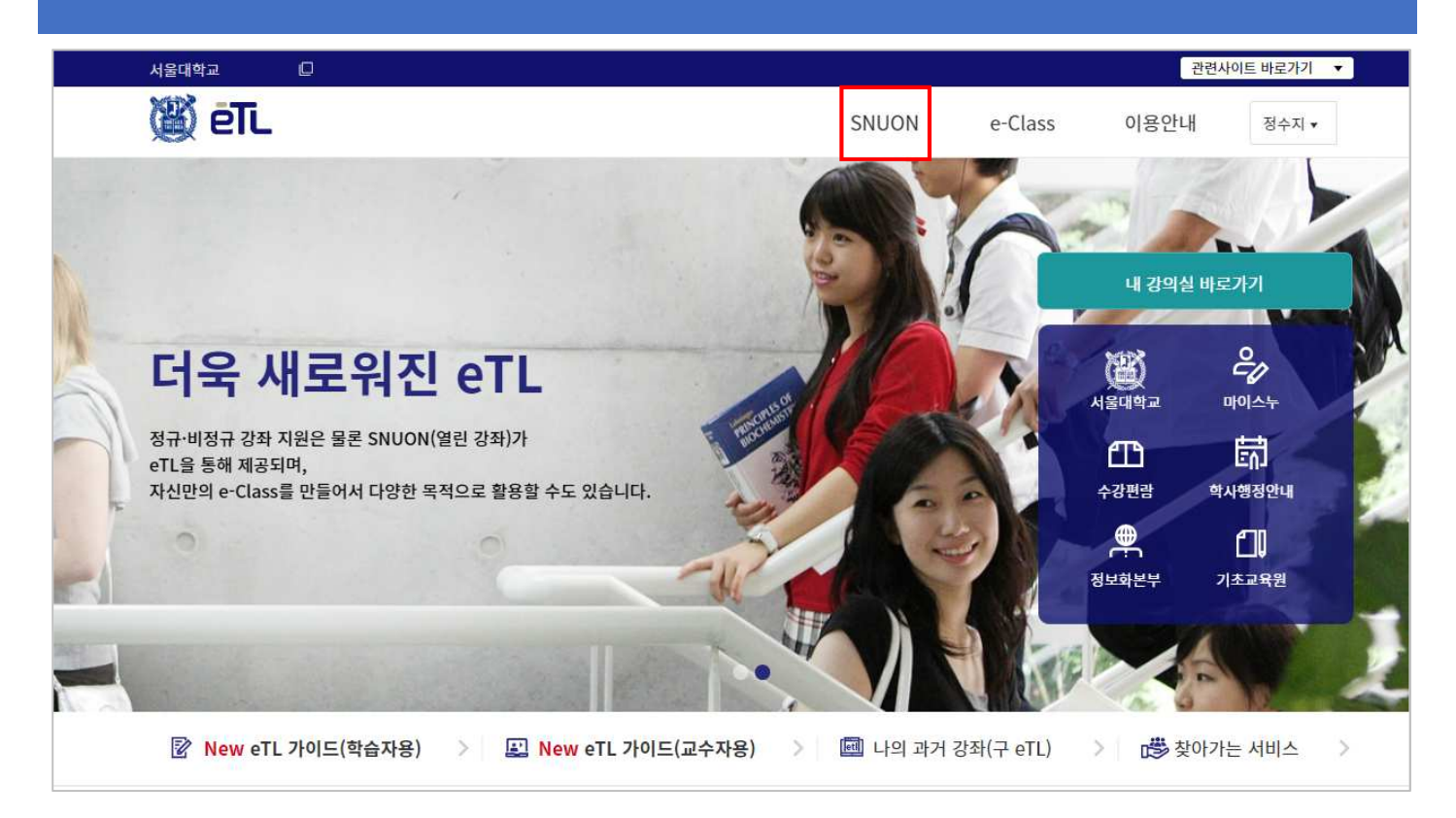

- ① new eTL 사이트에서 로그인합니다.
- ② 메인 페이지의 'SNUON' 메뉴를 선택합니다.

## 강좌 검색 및 수강신청하기

강좌를 검색하고 원하는 강좌에 대한 수강 신청을 할 수 있습니다.

## 1. 강좌 검색하기

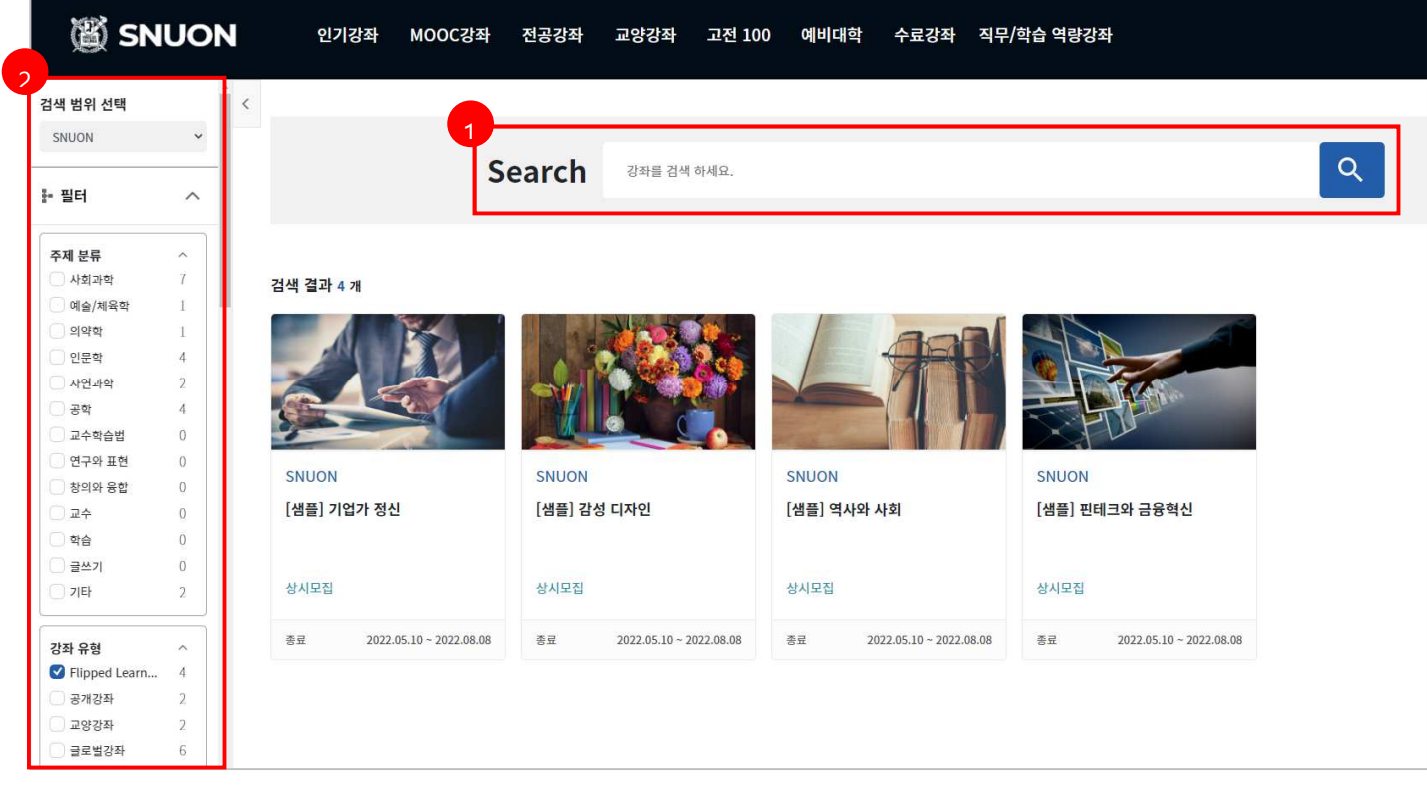

- ① 키워드 검색 : 검색어를 입력하여 원하는 강좌를 검색할 수 있습니다
- ② 조건 필터링 : 주제/강좌유형/제공기관 등 다양한 조건들을 선택하여 필터링할 수 있습니다.

### 2. 강좌 소개 열람 및 수강신청

강좌의 기본 소개 정보를 확인하고 수강신청합니다.

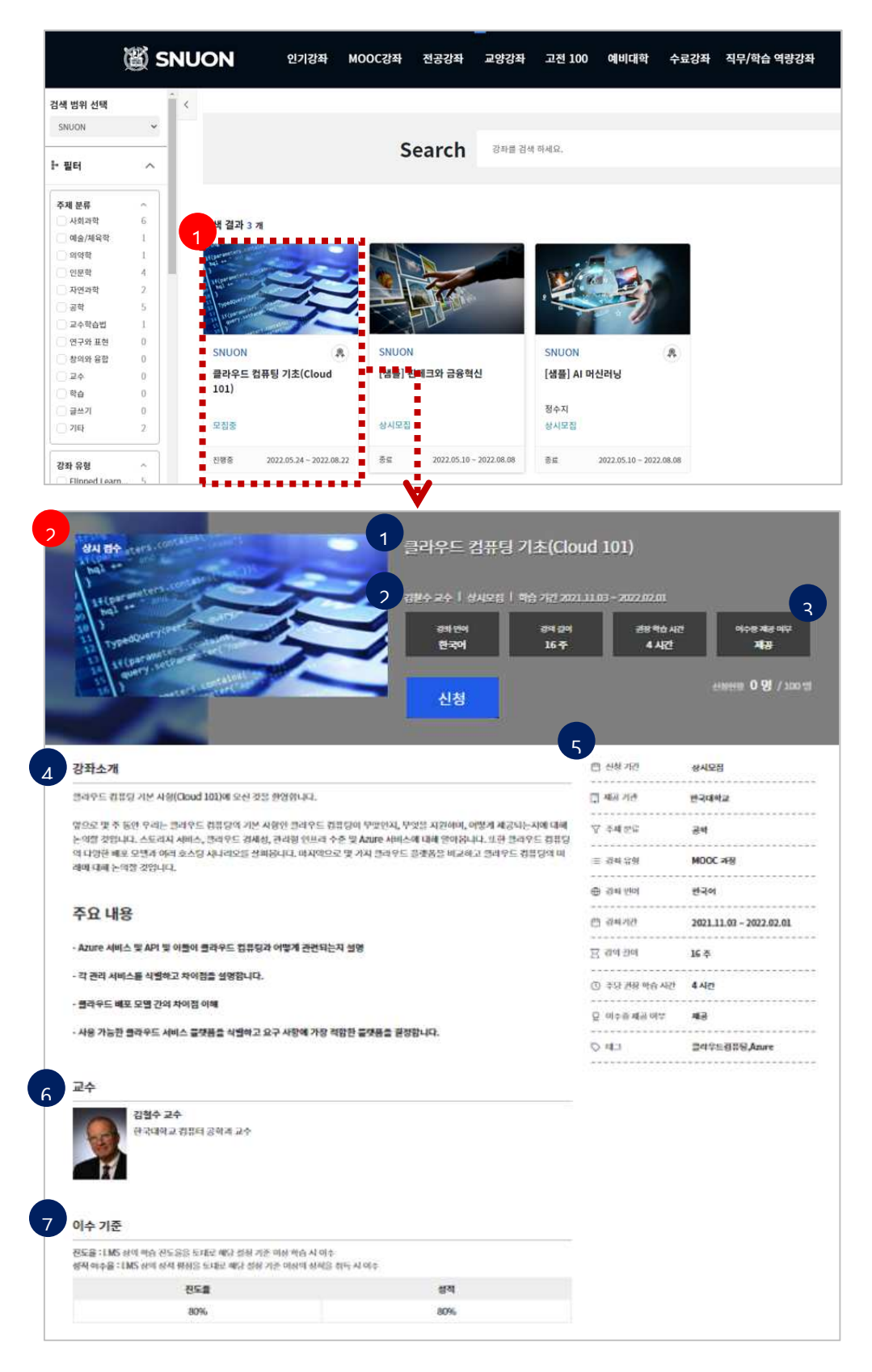

- ① 강좌 목록에서 수강하고자 하는 강좌를 선택합니다.
- ② 강좌 상세 정보를 확인합니다.
- 2-1. 강좌 제목이 표시됩니다.
- 2-2. 강좌 학습 기간 / 교수진 정보가 표시됩니다.
- 2-3. 강좌 요약 정보인 강좌 언어, 길이, 권장 학습 시간, 이수증 발급 여부가 표시됩니다.
- 2-4. 강좌 소개 내용이 표시됩니다.
- 2-5. 강좌 정보가 표시됩니다.
- 2-6. 교수/조교 소개가 표시됩니다.
- 2-7. 이수 기준이 표시됩니다.

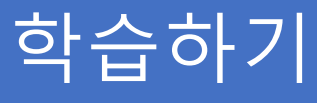

#### 1. '내 강좌/ 비교과' 메뉴로 이동하기

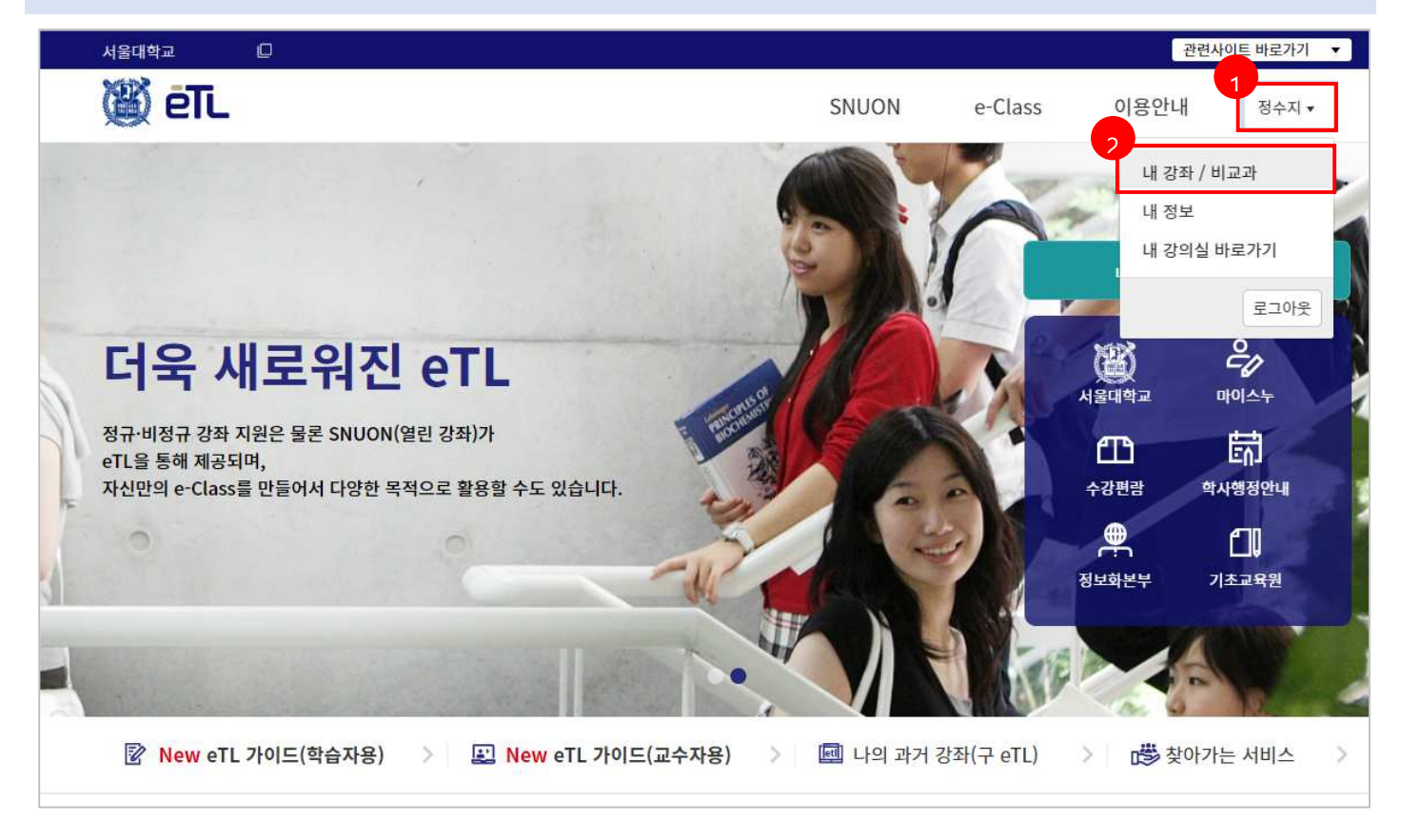

① new eTL 사이트에서 로그인 후, 우측 상단 개인 메뉴를 클릭합니다.

② '내 강좌/비교과' 메뉴로 이동합니다.

#### 2. 내 강좌/프로그램에서 수강 중인 강좌 확인하기

'내 강좌/비교과' 메뉴를 열어 수강 중인 강좌 목록을 확인할 수 있습니다.

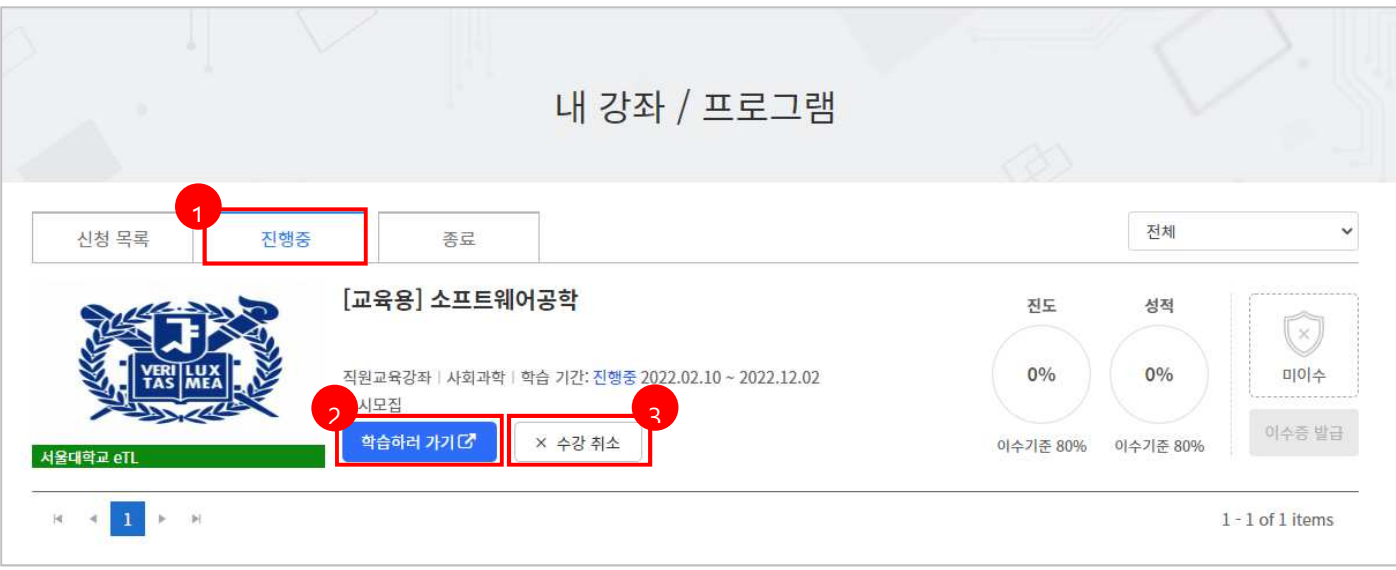

[진행중] 탭을 선택하면 현재 수강하는 비교과 과목 리스트가 나타납니다.

[학습하러 가기]를 누르면 해당 과목에 대한 new eTL 과목 페이지로 이동합니다.

[수강 취소]를 클릭하면 수강을 취소할 수 있습니다.

## 3. 학습하기

각 강좌의 new eTL 과목 홈으로 이동하여 학습을 진행합니다.

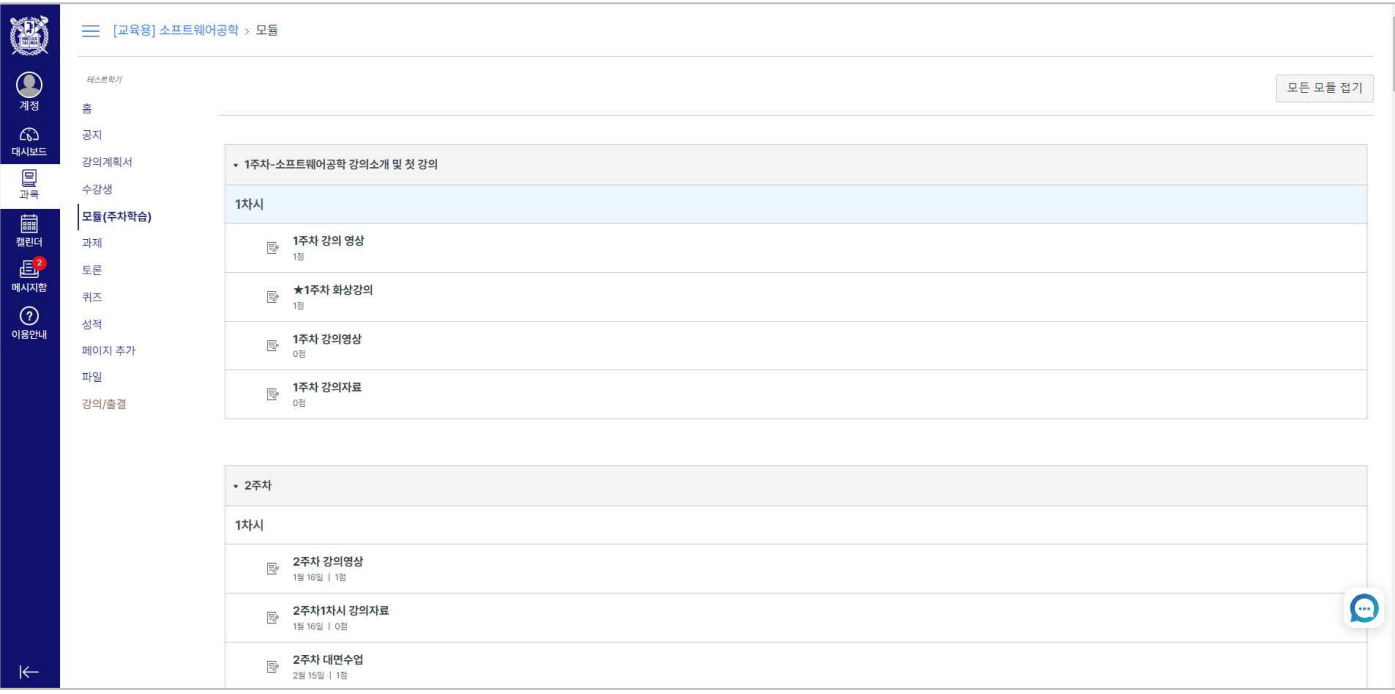

#### 4. 학습 현황/이수 확인하고 이수증 발급하기

'내 강좌/비교과' 메뉴를 열어 수강 중인 강좌의 진도/성적을 요약 확인하고, 이수 여부를 확인할 수 있습니다.

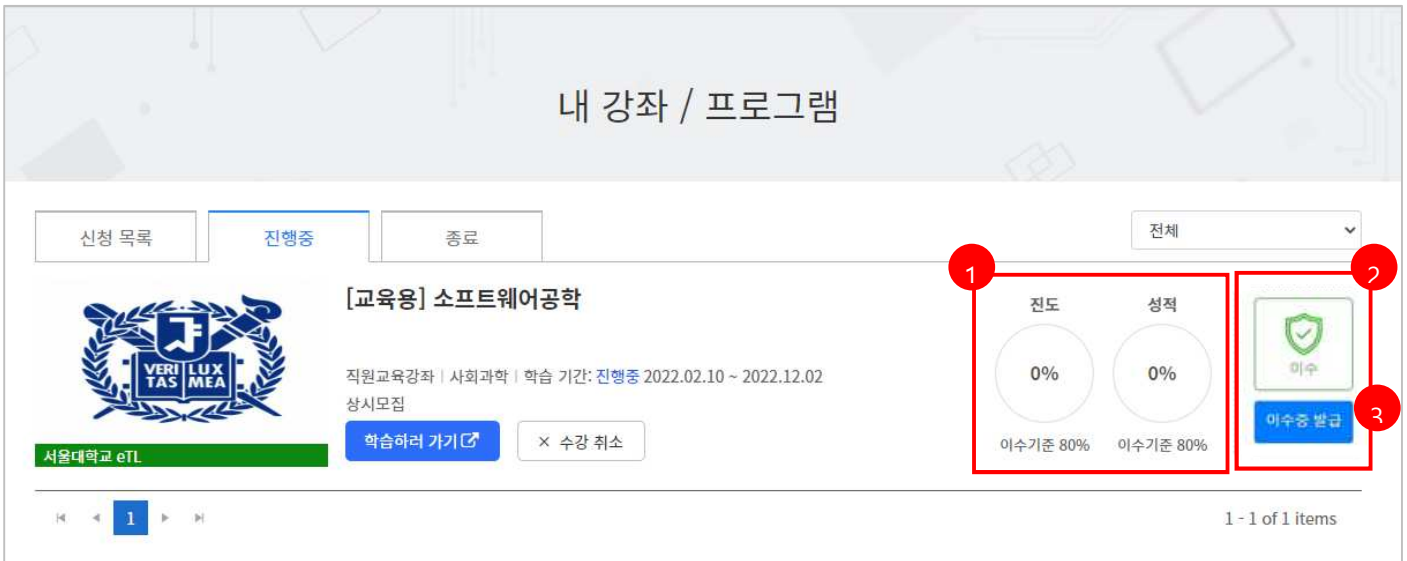

- ① 진도/성적 필드에서 학습한현황과, 이수 기준 충족 여부를 확인할 수 있습니다.
- ② 이수여부를 확인할 수 있습니다. ※ 이수 확인 시작일 설정 과목일 경우, 강좌 운영자가 설정한 이수 확인 허용 시작일부터 이수 여부 확인을 할 수 있습니다.
- ③ 이수증 발급 과목의 경우 '이수증 발급' 버튼을 클릭하여 이수증을 열람하고 PDF 로 다운로드하거나 인쇄할 수 있습니다.